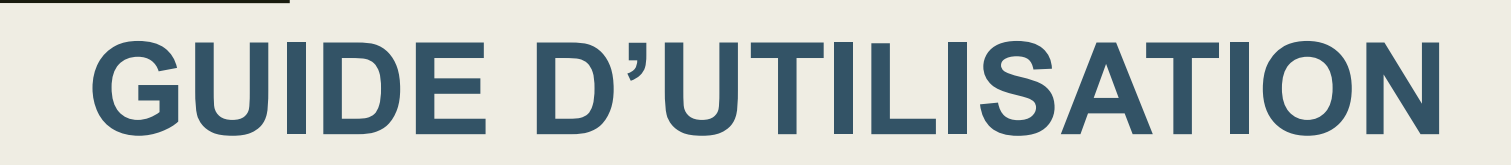

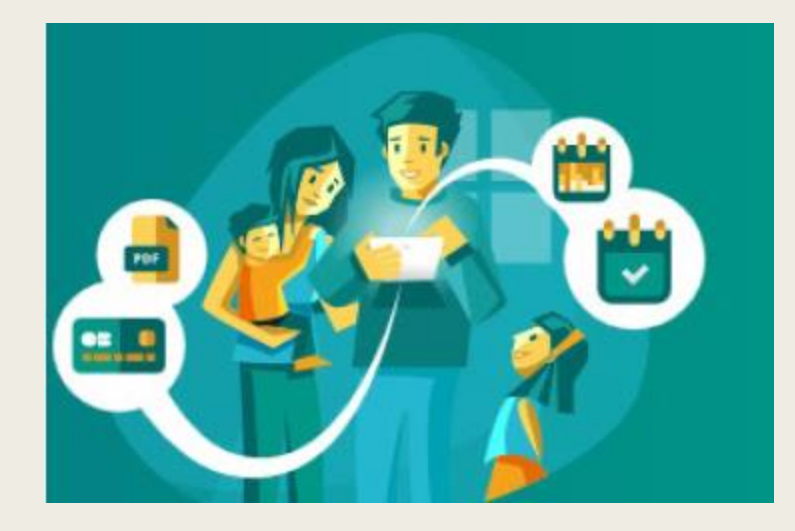

# **DE VOTRE ESPACE FAMILLE**

Edition « Nouvelle famille »

## L'ESPACE FAMILLE ? On vous explique !

- o Ce portail accessible par internet vous permet de consulter, modifier, échanger des informations sur votre foyer ainsi que votre/vos enfant(s).
- o Réserver et payer en ligne les accueils périscolaires écoles\*, les mercredis et vacances scolaires dans les délais de réservation.

\*Possibilité seulement de consulter et payer vos factures pour les écoles de St Just d'Avray et Ronno.

- o Pensez à bien vérifier vos réservations avant de valider. Dès que cela sera fait, vous disposerez d'un délai de 30mn pour payer en ligne.
- o Votre appareil (smartphone, ordinateur ou tablette) doit accepter les pop up afin qu'apparaisse la page du paiement MONETICO reliée à votre espace famille.

ATTENTION ! AUCUNE RESERVATION NE PEUT ETRE VALIDE SANS PAIEMENT.

#### Vous êtes une nouvelle famille chez AERES, BIENVENUE !

Afin de créer votre dossier, merci de nous contacter au 06.52.57.28.90. Des informations vous seront demandées afin de vous envoyer un e-mail d'accès :

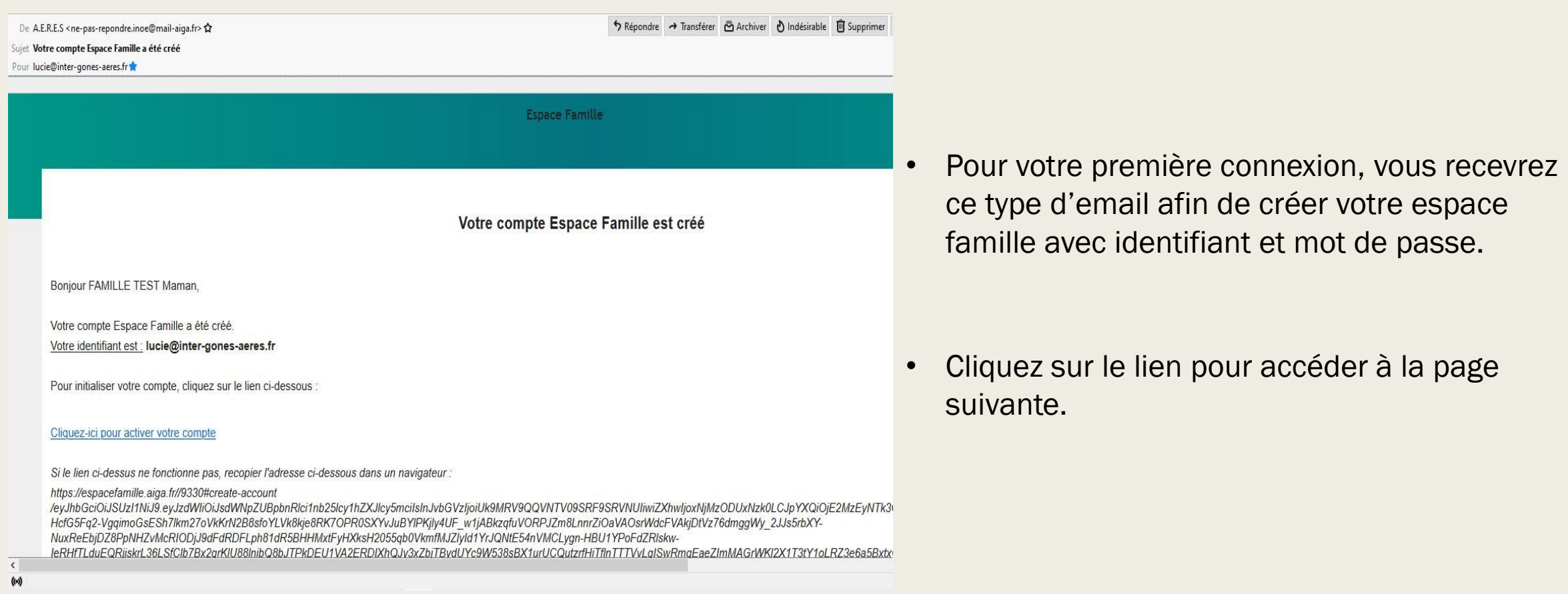

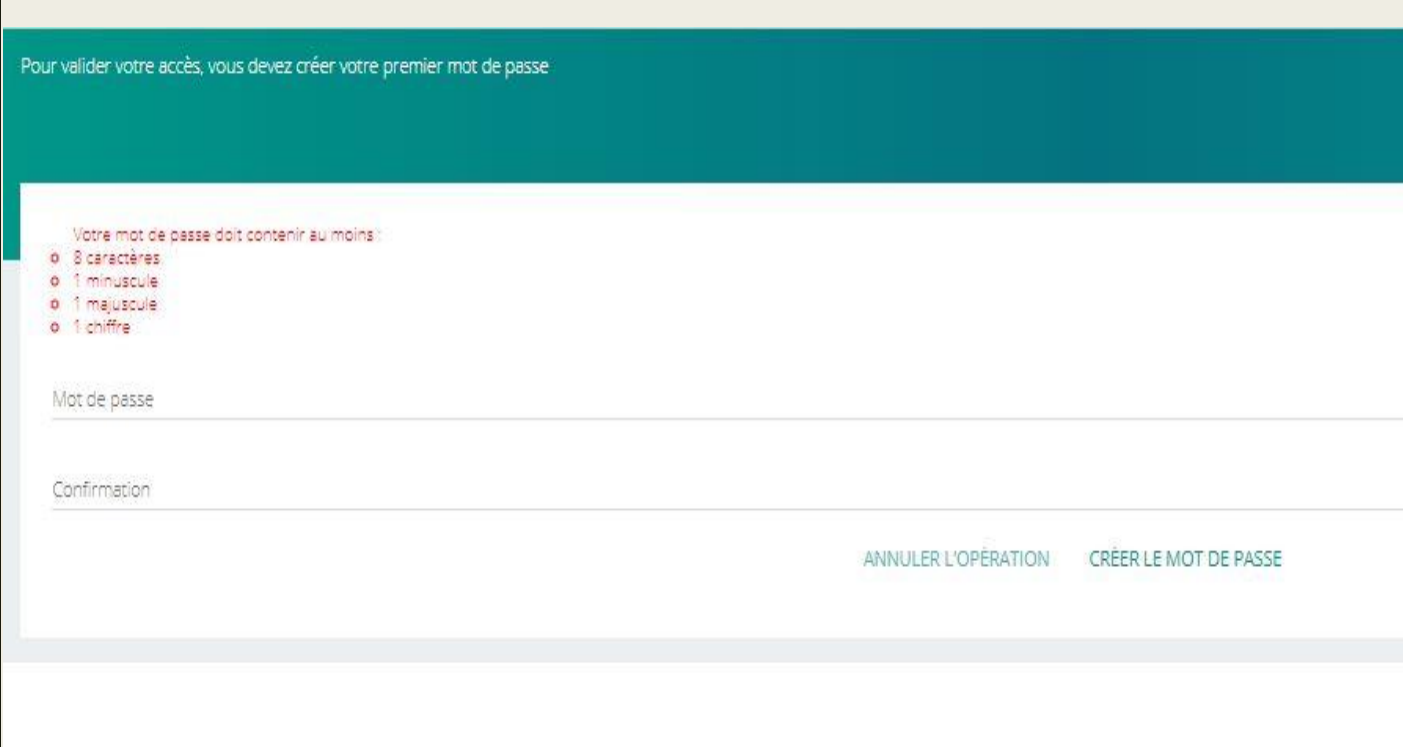

Lorsque vous cliquez sur le lien de l'email, vous serez directement dirigé sur cette page de création de mot de passe.

Attention, respectez bien les consignes en rouge afin de créer un mot de passe correct.

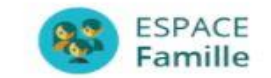

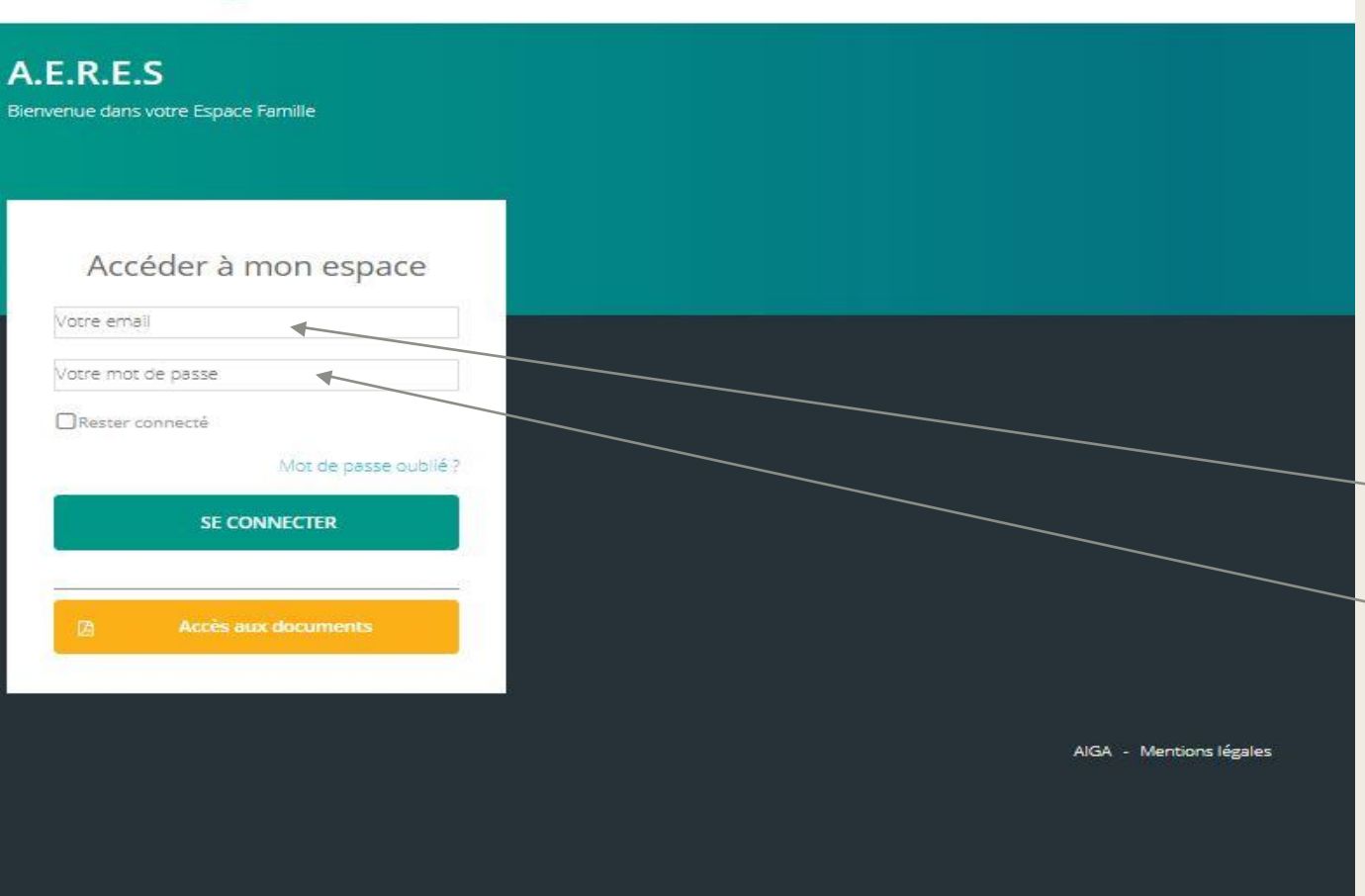

Votre mot de passe créé, vous serez redirigé vers la page d'accueil de l'espace famille.

Pour y accéder, compléter votre adresse e-mail *(celle ayant servi à recevoir l'email d'accès à l'espace famille)* et mot de passe.

cliquez sur « se connecter ».

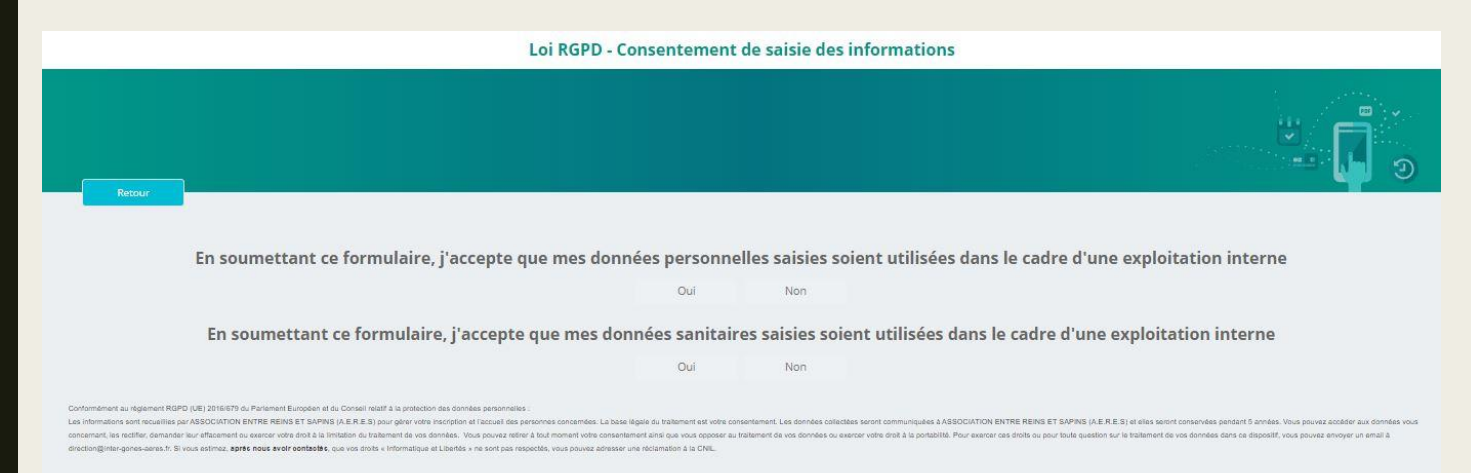

Afin de respecter l'utilisation de vos données personnelles, un formulaire de consentement (loi RGPD) vous est soumis.

Merci, de cocher oui ou non aux deux questions afin d'accéder à la plateforme.

Ce formulaire ne vous sera pas redemandé aux prochaines connexions.

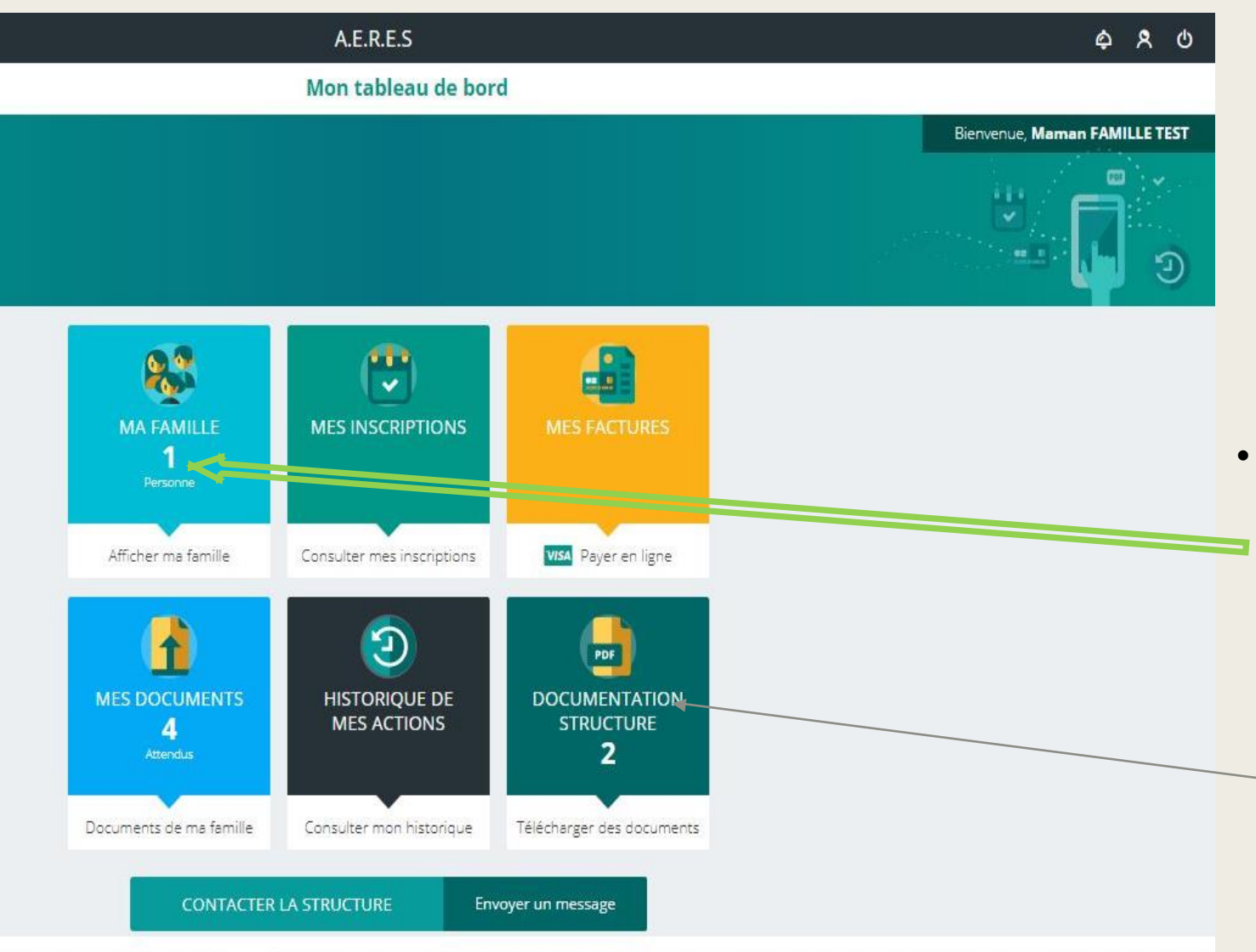

#### Vous êtes sur votre « espace famille »

- Vous pouvez consulter, scanner des documents, éditer vos factures et bien sûr : réserver et payer vos accueils périscolaires et extrascolaires.
- En tant que nouvelle famille, cliquez sur « ma famille » afin de compléter toutes les informations nécessaires à votre dossier.

Ici, nos affiches et flyers, programmes d'animations, règlement intérieur.

 $Q$   $R$   $Q$ A.E.R.E.S  $\equiv$  MENU **Ma** famille ₩  $\left\langle \right\rangle$ Liste des membres de la famille. **Famille FAMILLE** Personnes (0) Ajouter une personne  $Q$   $R$   $Q$ **A.E.R.E.S Ma famille - Informations** Modification de la famille ou des parents **O** Coordonnées **P**<sup>o</sup> Parents (1)

Sur cet écran, je clique sur « famille » afin de compléter les informations manquantes.

A savoir : chacune des informations sera validée après vérification de la direction. Vos informations seront en 'attente de validation ou modération ».

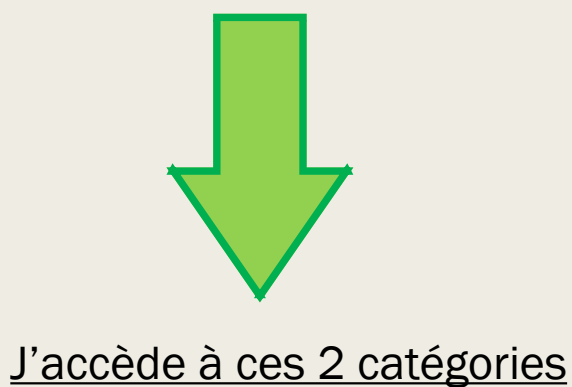

Je clique sur « coordonnées » afin de remplir adresse postale et numéro de téléphone portable.

Je clique sur « parents » afin de vérifier les données déjà inscrites et ajouter le 2eme parent. Important : numéro de téléphone de chacun.

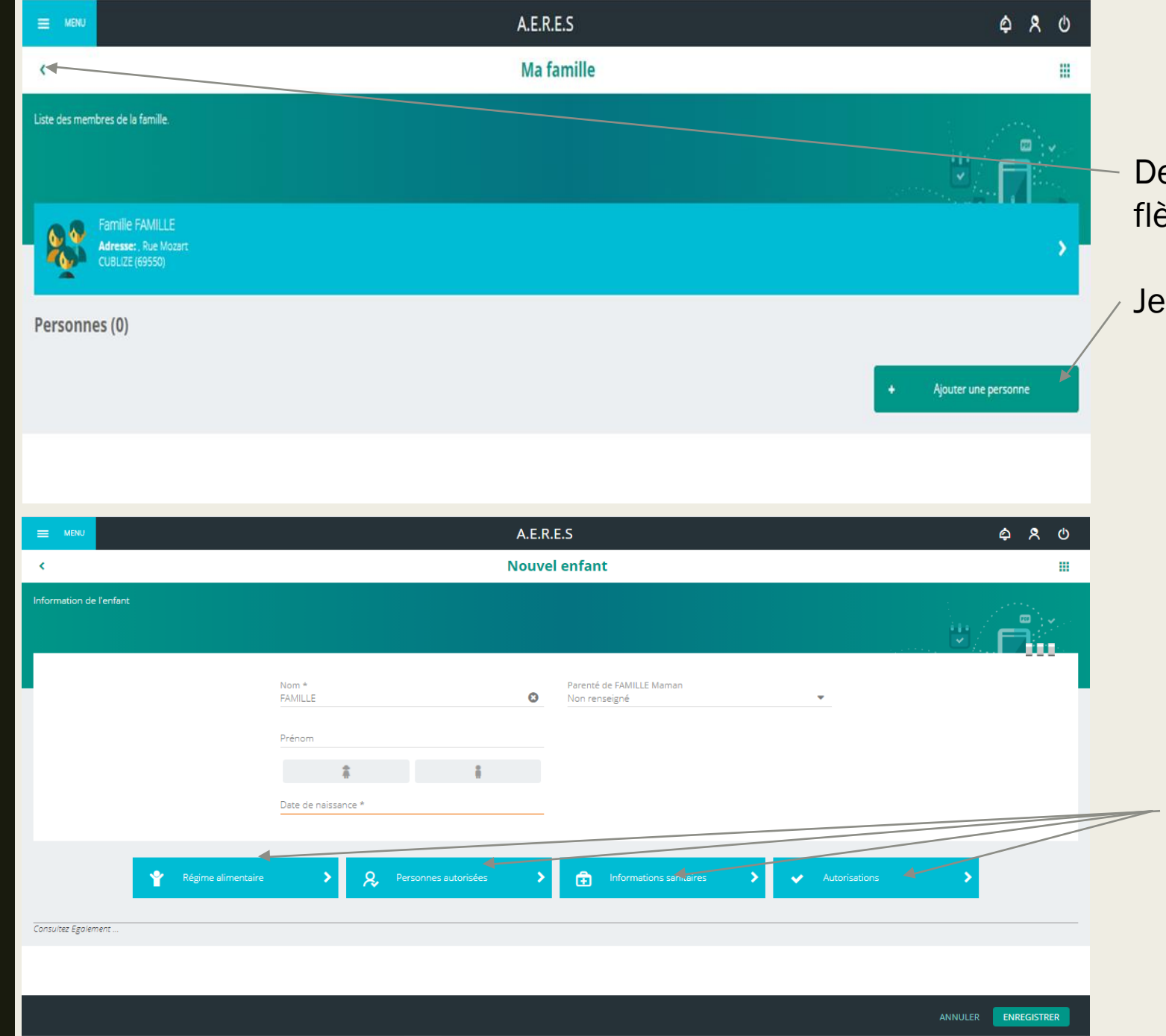

De retour sur « ma famille » (grâce à la flèche de retour).

Je clique sur « ajouter une personne »

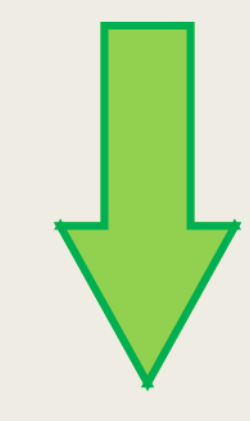

Ici, je rentre toutes les informations de mon enfant.

Puis je complète chacune\* des catégories.

\*seule la catégorie du régime alimentaire est facultative.

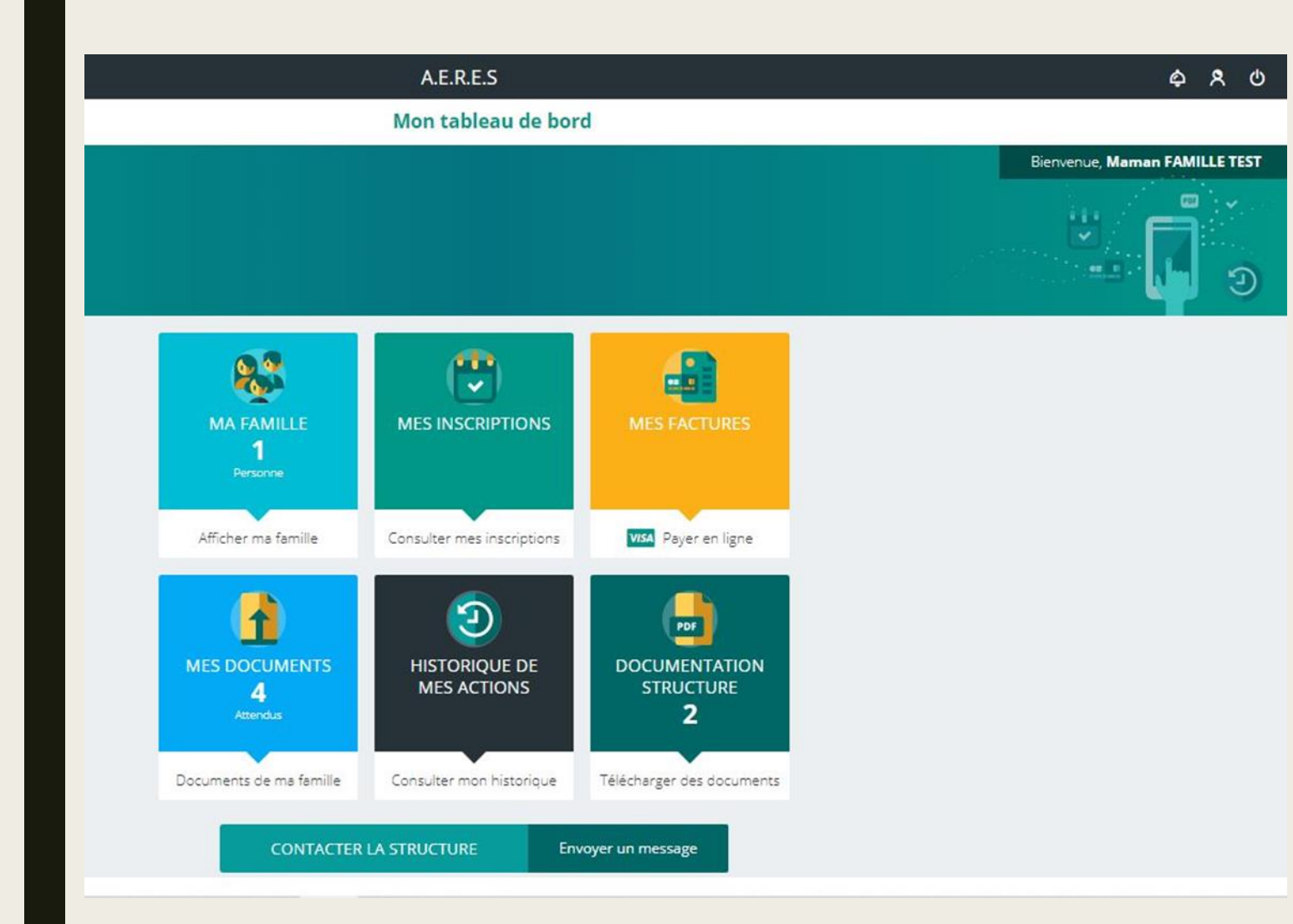

Je reviens sur mon tableau de bord.

Je clique sur « mes documents » afin de vérifier les documents demandés.

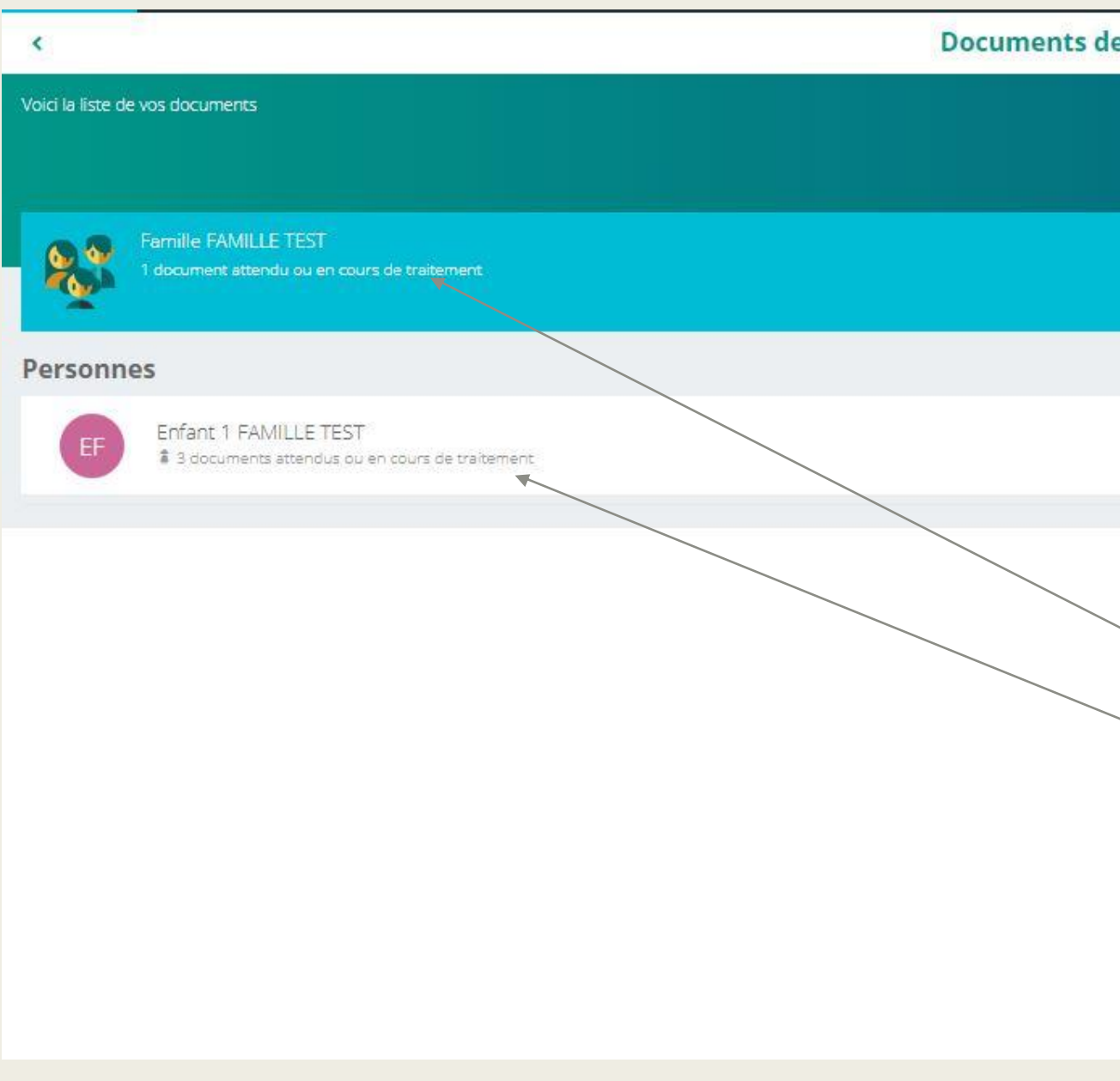

Lorsque vous cliquez sur « mes documents », vous accéder à cette page.

Cliquez sur « famille » ou « enfant » en fonction des notifications inscrites.

*Par exemple :* 

*Ici, j'ai un document attendu ou en cours de traitement en famille et 3 documents attendus ou en cours de traitement en enfant.*

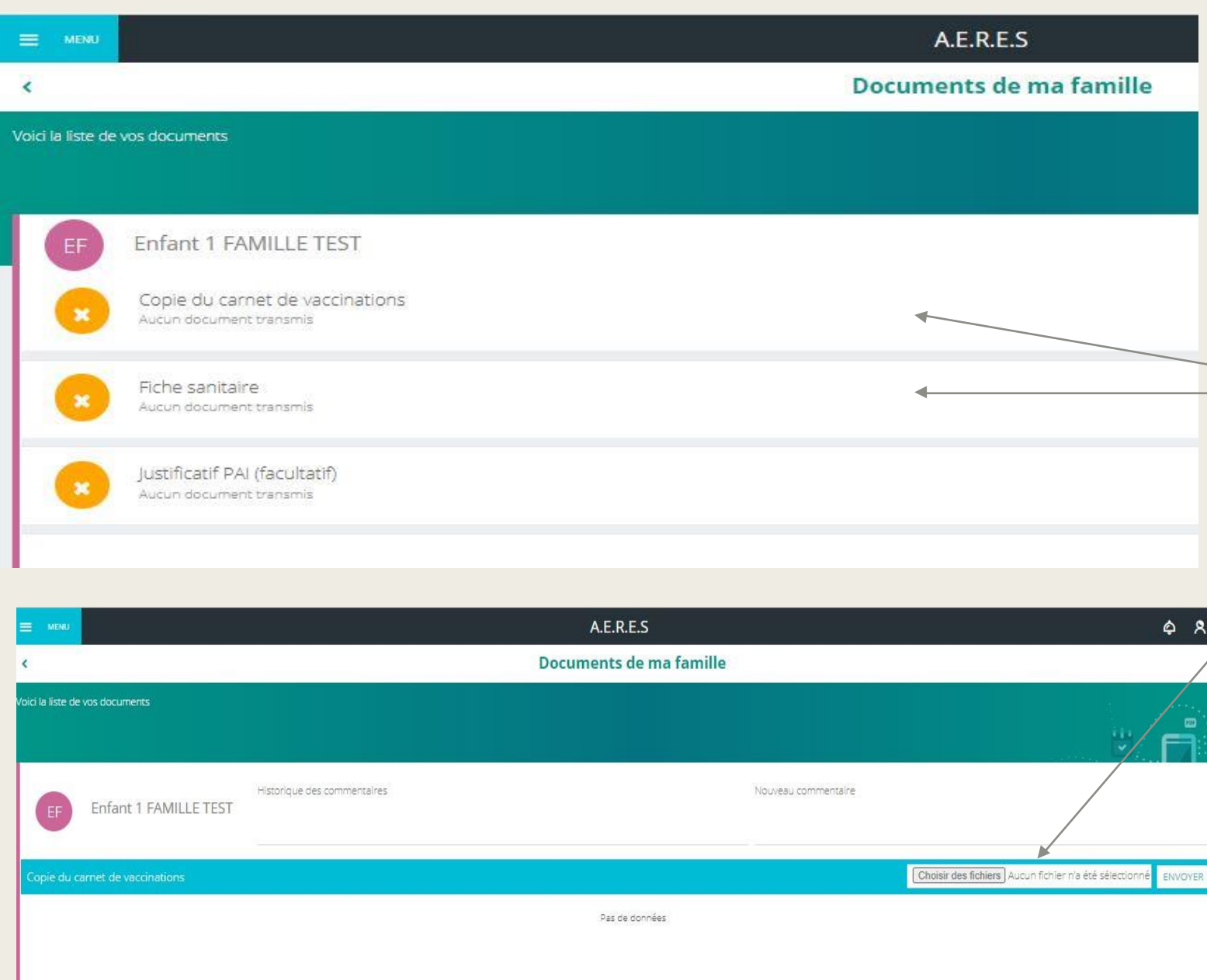

Lorsque vous cliquez sur « enfant » , vous pouvez voir que l'association est en attente de plusieurs documents obligatoires *(copie du carnet de vaccinations et fiche sanitaire).*

Vous pouvez les retrouvez dans « documentation structure » sur votre tableau de bord. Puis les envoyer via la plateforme.

Votre document sera alors en attente de validation par la direction.

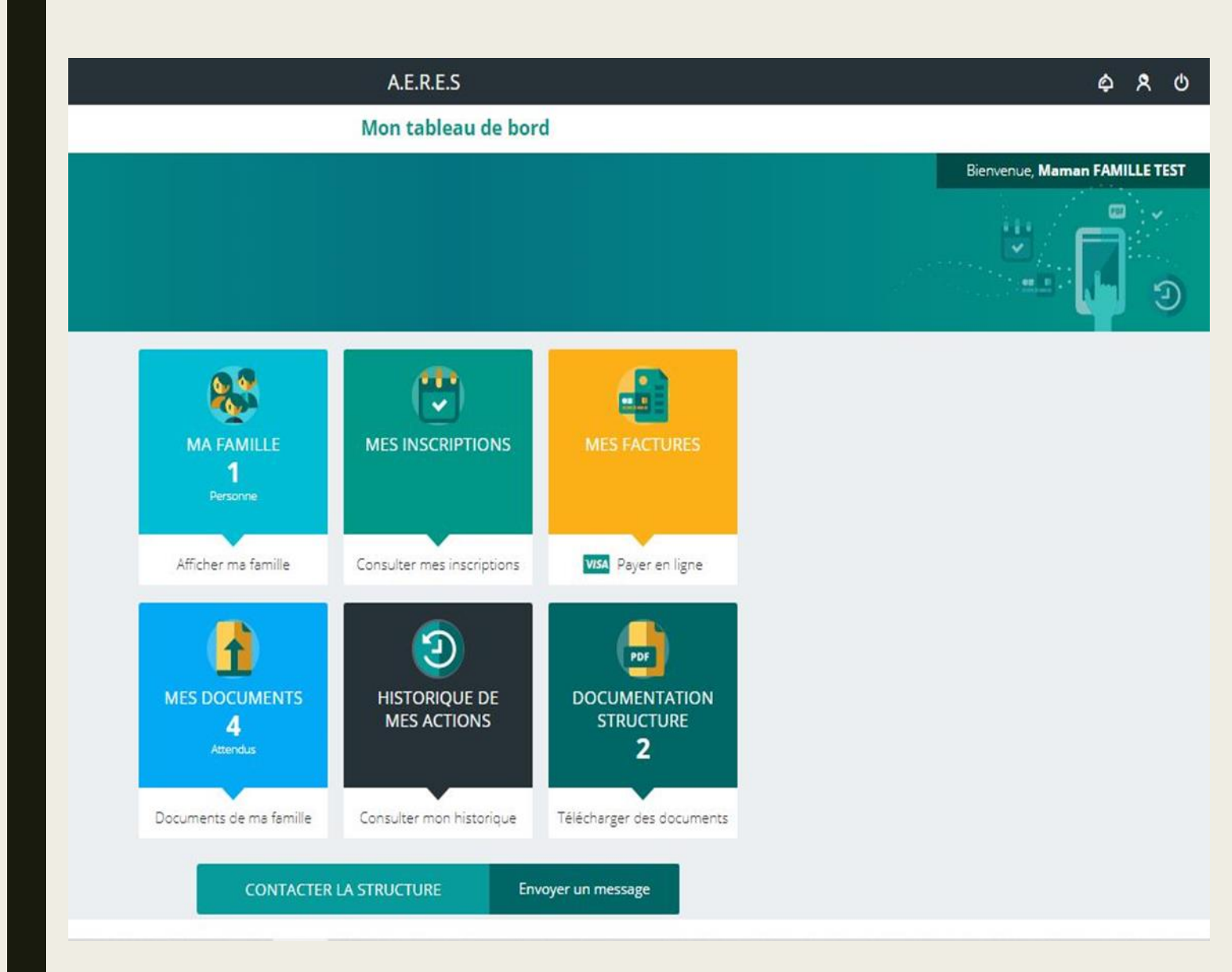

Lorsque j'ai envoyé tous les documents nécessaires, la direction validera (ou non) ces derniers sous 48h00 maximum.

Le délai effectué, je reviens sur mon tableau de bord afin de vérifier si tous les documents ont été acceptés.

Si tel est le cas, je peux accéder aux inscriptions et réservations. Retrouvez le pas à pas dans « le guide d'utilisation inscriptions et réservations ».

### VOUS AVEZ DES QUESTIONS ?

Nous restons à votre écoute

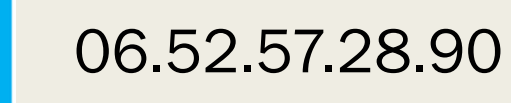

direction@inter-gones-aeres.fr

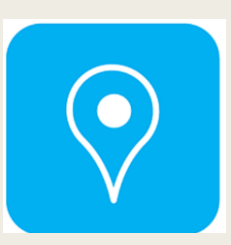

OU

23 rue Mozart 69550 Cublize *Mardi 9h00-12h00 / 14h00-16h30 Mercredi 7h30-18h00 Vendredi 9h00-12h00*

Bonne navigation sur votre espace famille !